# Cours Microfer Chartres **Niveau de**

## **Débutant LA MUSIQUE**

**Ce que vous souhaitez :**

- **1—Enregistrer de la musique à partir d'internet (légalement) tuto mis à jour le 06/02/2019**
- **2—Graver un Cd de musique**
- **3—Copier un Cd sur une cle USB ou au contraire copier la musique d'une clé USB sur un CD**
- **4—Importer un morceau de musique dans STUDIO.**
- **5—Corriger une musique ( par exemple retirer les crachins d'un disque vinyl.**

D'abord un peu de « théorie» parce que sinon vous aurez du mal par la suite :

LES FORMATS ;

Donc un peu d'histoire; il y a eu les disques vinyl puis les cd .

Puis vint le temps où la musique s'est mise à circuler tellement vite avec l'internet qu'il a fallu inventer des formats permettant d'alléger les morceaux de musique

Souvenons nous qu'un cd de musique comprend au grand maximum 20 morceaux et que la « taille » d'un CD c'est 700 MO ce qui signifie que le plus petit morceaux de musique père 700/20 soit 35 MO ;

On a donc inventé des formats pour réduire cette taille. On les a divisé par dix environ

C'est comme cela qu'est né le format MP3. Ce n'est pas l'objet du cours d'expliquer comment se fait cette réduction; Par contre il faut que vous connaissiez les formats musicaux compressés les plus répandus.

Parce que MP3 n'est pas tout seul.

Compresser c'est bien mais à condition de ne pas perdre (trop) de qualité .

Le tableau ci dessous reprend la plupart des formats actuels, il vous indique la taux de compression et le niveau de qualité produits. Enfin il indique comment lire ces formats

Parce qu'une première difficulté apparait avec ces différents formats

TOUS LES LECTEURS NE SONT PAS CAPABLES DE LES LIRE .

Nous verrons par la suite comment surmonter ces difficultés.

Voilà c'est fini pour la « théorie » avouez que ce n'est pas trop long.

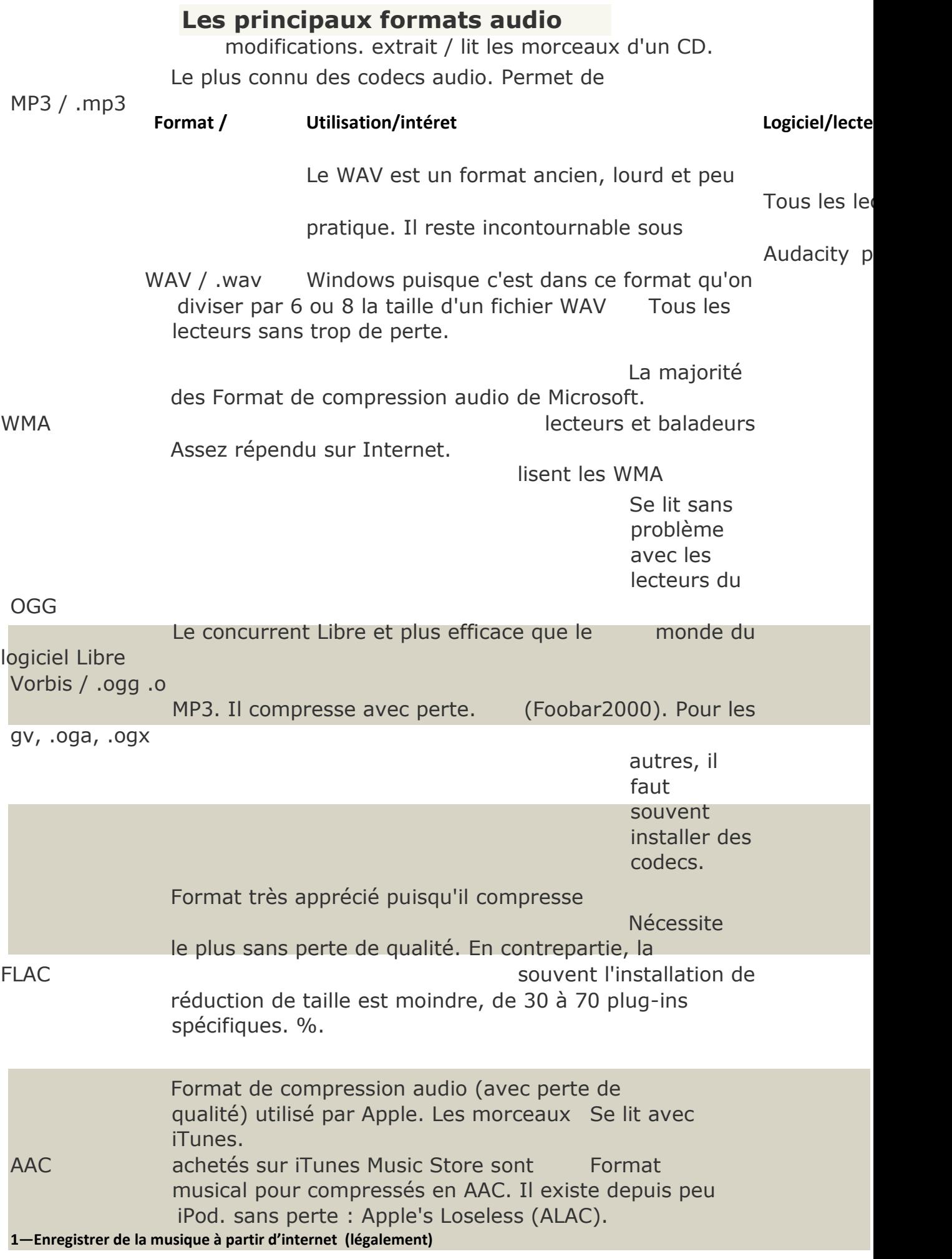

Prenons le cas le plus connu maintenant : YOU TUBE ; entreprise qui a pignon sur rue et qui met en ligne des centaines de milliers de morceaux de musique ( avec des vidéos d'ailleurs ) . Qu'est-ce qui vous empéche de copier ces musiques ?

D'autant qu'Hadopi ne peut pas savoir si vous écoutez ces morceaux ou si vous enregistrez.

Plus généralement il n'y a pas moyen de savoir ce que vous faites quand vous écoutez de la musique en « streaming » ce qui veut dire en direct.

Donc on peut enregistrer de la musique sur YouTube. Comment ?

#### **En 2019 il faut remettre à jour la méthode car l'ancienne ne fonctionne plus.**

#### **Voilà comment :**

**Dans un premier temps, je vous communique l'adresse qui m'a permis de faire ce tuto :**

#### **<https://www.youtube.com/watch?v=oDN0L-ytvJ8>**

**Je résume : télécharger mediaHuman choisissez la version pour windows bien entendu**

**Bien choisir youtube to mp3 converter et laisser vous guider par ce très bon tuto.**

#### **Voilà une méthode légale de téléchargement de musique sur internet**

#### **Il existe de nombreuses autres possibilités légales de récupérer la musique, voire les vidéos YOUTUBE.**

Comme tout est expliqué en clair sur YOUTUBE lui-même je vous invite à [lancer c](http://www.youtube.com/watch?v=7QWyVH1VIx0)e lie[n](http://www.youtube.com/watch?v=7QWyVH1VIx0)

### **Graver un cd audio avec windows seven**

Par défaut le système d'exploitation windows 7 ou seven possède la faculté de graver, cd et dvd sous forme de fichiers de données ( mp3, jpg, gif ) ou alors de convertir des fichiers de musique compréssés comme les mp3 ou wma en un cd de musique traditionnel.

Pour graver un cd audio ( compatible 100% sur tout les lecteurs, platines et autoradio, il faut:

**1- Insérer un cd ( PAS UN DVD ) dans le graveur de votre ordinateur.** 

**Ensuite il y a deux solutions (qui reviennent à peu près au même ) qui dépendent de votre ordinateur.** 

**LA PREMIERE :** 

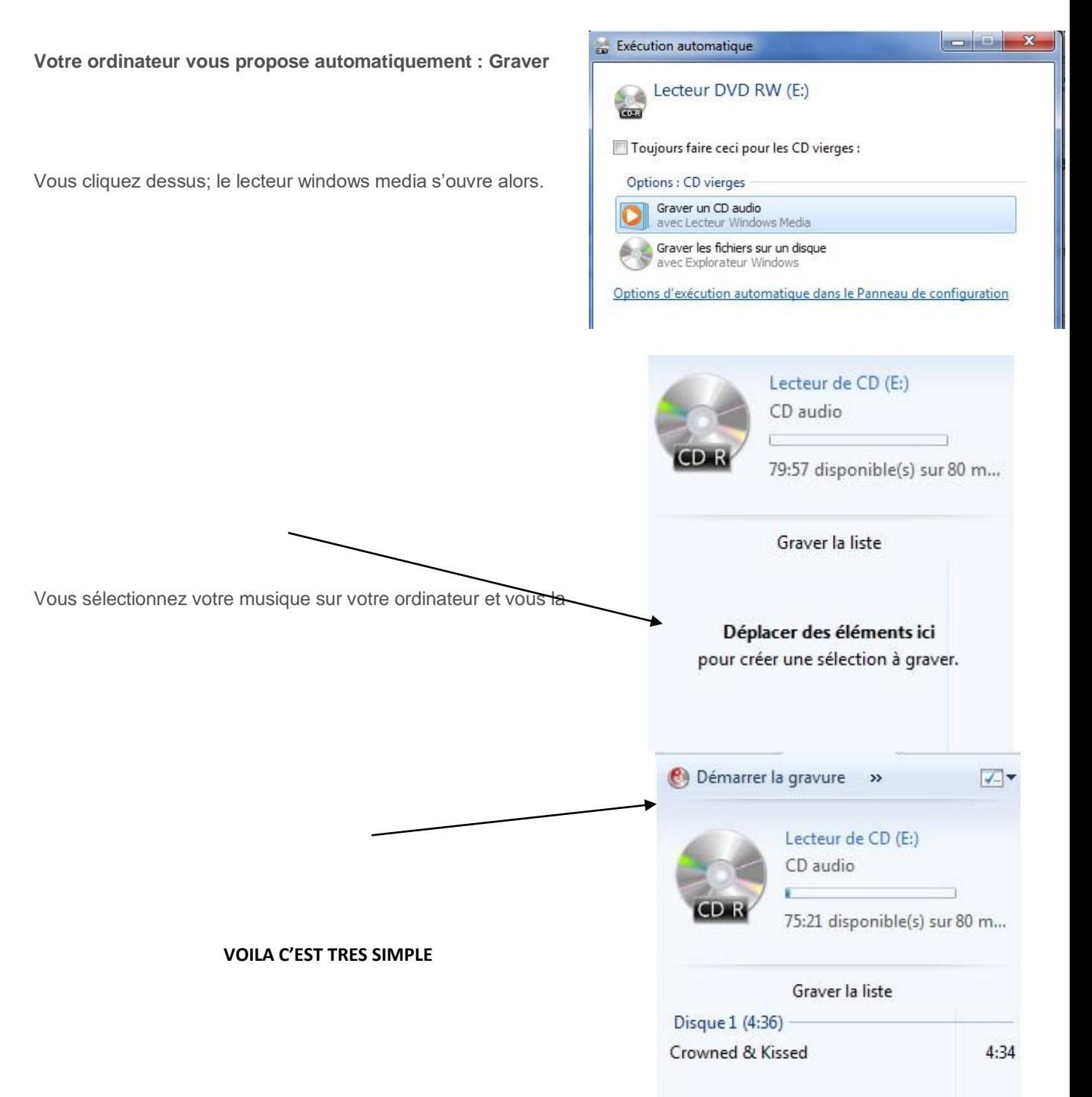

**un CD AUDIO** 

Sur la droite vous trouvez

déposez à cet endroit Pour la sélectionner utilisez le glisser-déposer en ouvrant plussieurs fenêtres car le copier coller ne fonctionne pas

Enfin vous faites démarrer la gavure

Parfois Windows ne propose pas de « graver un CD audio » . C'est une question de réglages que nous verrons dans un autre cours. Mais aujourd'hui nous nous contenterons de contourner le p^roblème en utilisant la méthode suivante

On va dans **démarrer**, puis **ordinateur**, Votre cd vierge apparait enfin.

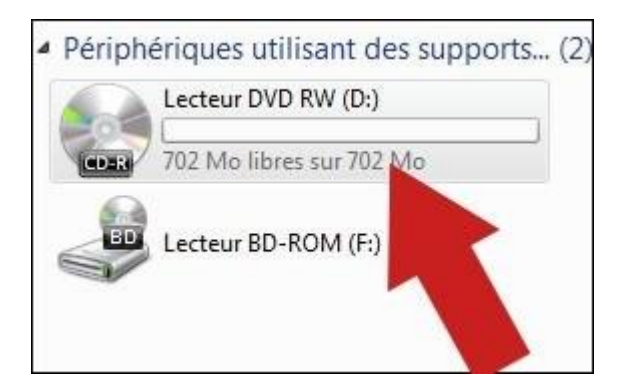

La capacité d'un cd vierge est par défaut de 702 MO pour un disque de 80 Minutes.

Les 80 minutes correspondent à la durée de toute les chansons que vous allez mettre dans votre cd vierge

Ensuite allez dans le dossier, qui contient les mp3 que vous voulez graver:

- **Sélectionnez** les fichiers ( ceux que l'on désire graver bien sûr )

Faites un clic droit sur un des mp3 sélectionné et faites **copier**.

- Retournez dans **ordinateur** et faites, clic droit sur le lecteur qui affiche votre cd vide.
- Puis **coller**.

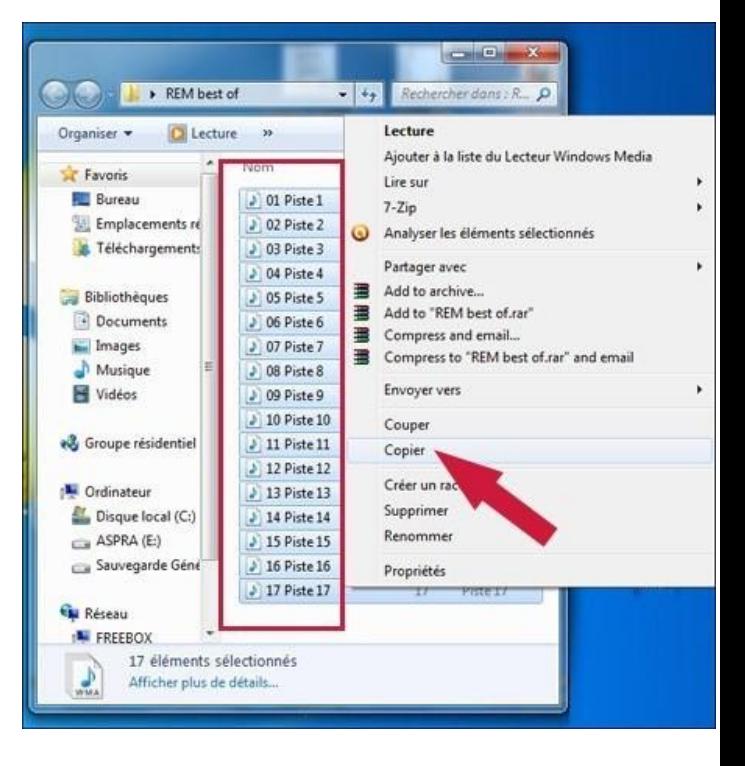

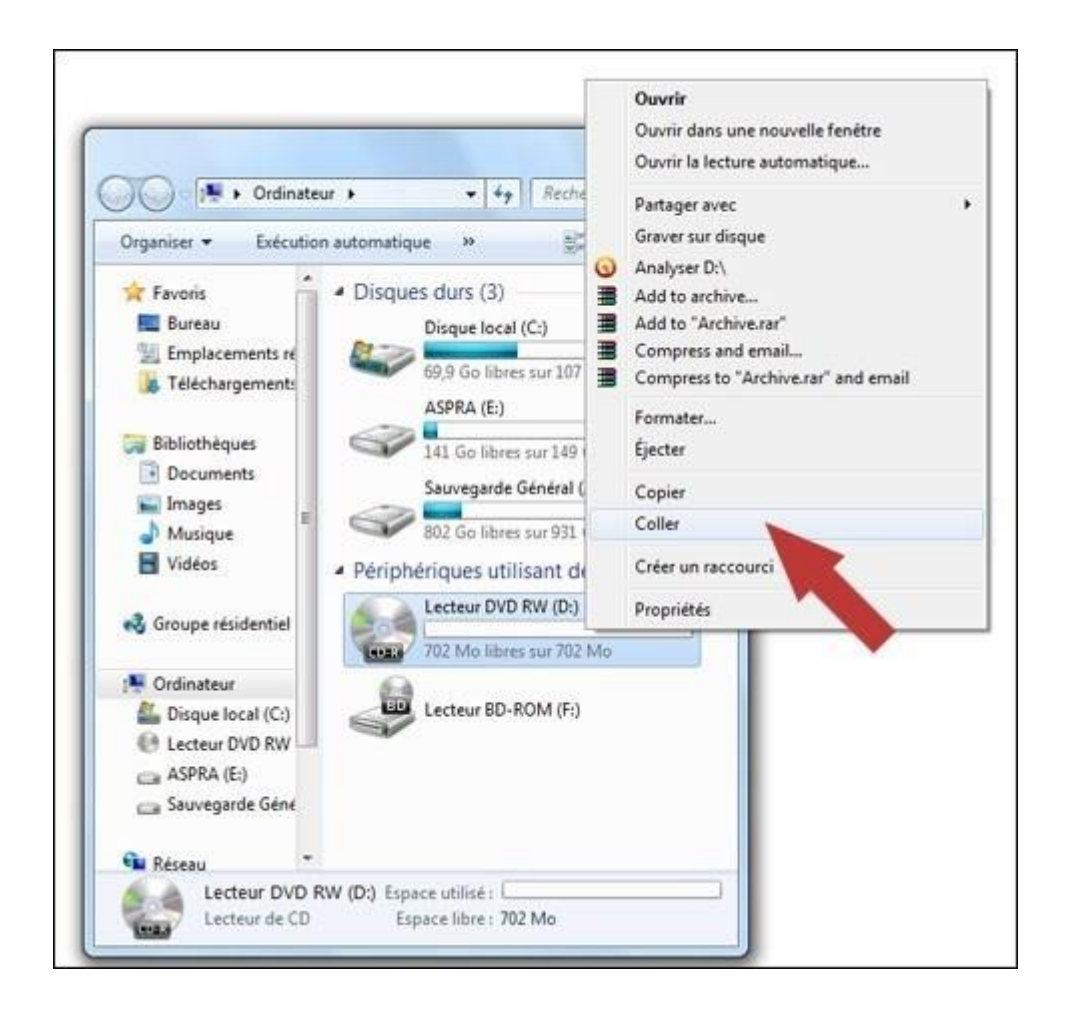

Avant de continuer windows vous pose une question. Il vous demande de faire un choix entre deux modes de gravure. Le mode USB ou le mode CD/DVD

**Le mode que l'on va choisir ici est le mode CD/DVD afin que le cd soit compatible au maximum.** 

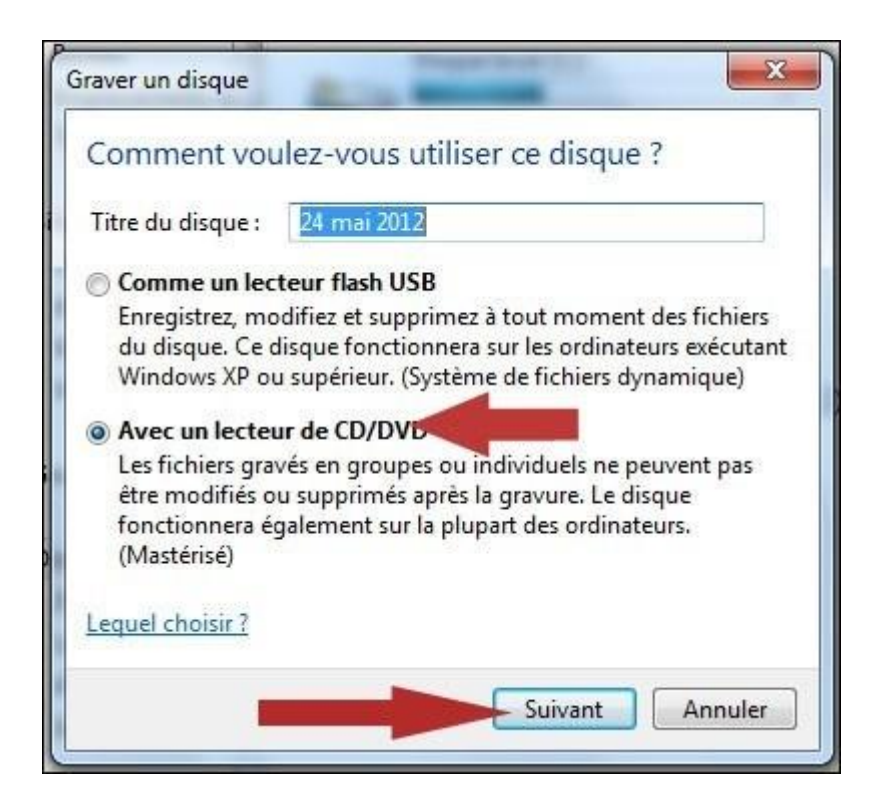

Faites **suivant**.

Le cd s'ouvre alors comme un repertoire classique.

Les fichiers mp3 ou wma que l'on a copier dans ce dossier sont représentés avec une petite flèche qui pointe vers le bas. cela veut dire , en attente de gravure.

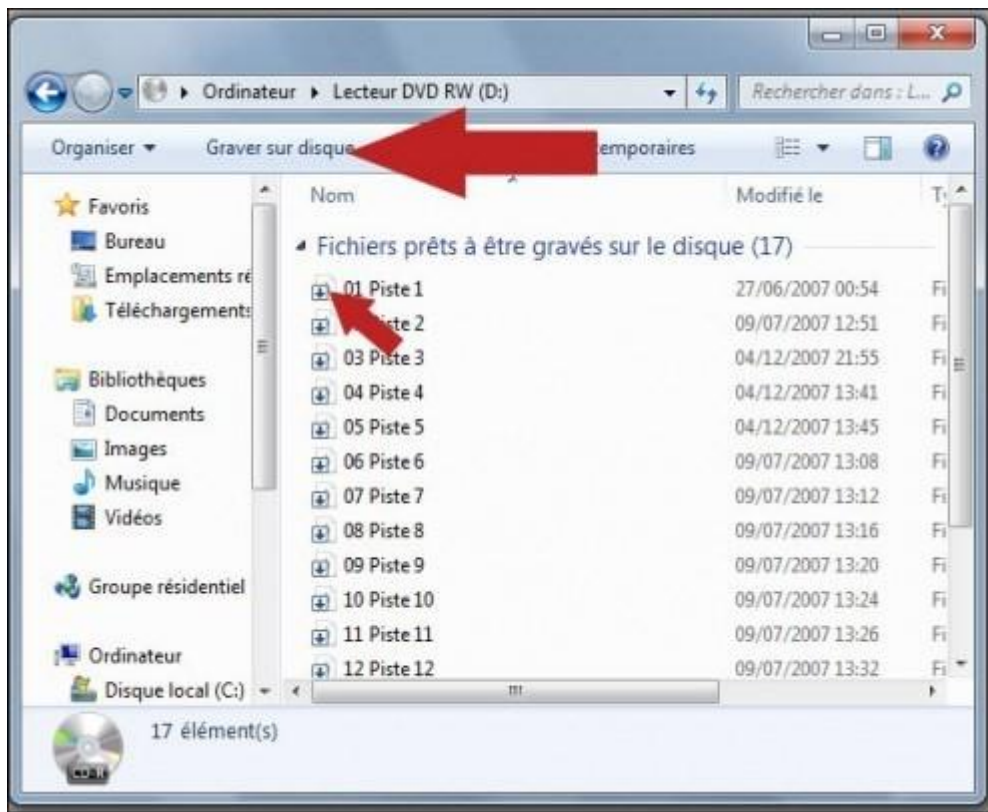

Enfin, cliquez une fois sur **graver le disque**.

La prochaine étape consiste à:

-Donner un nom à votre cd de musique.

-Le choix de la vitesse de gravure.

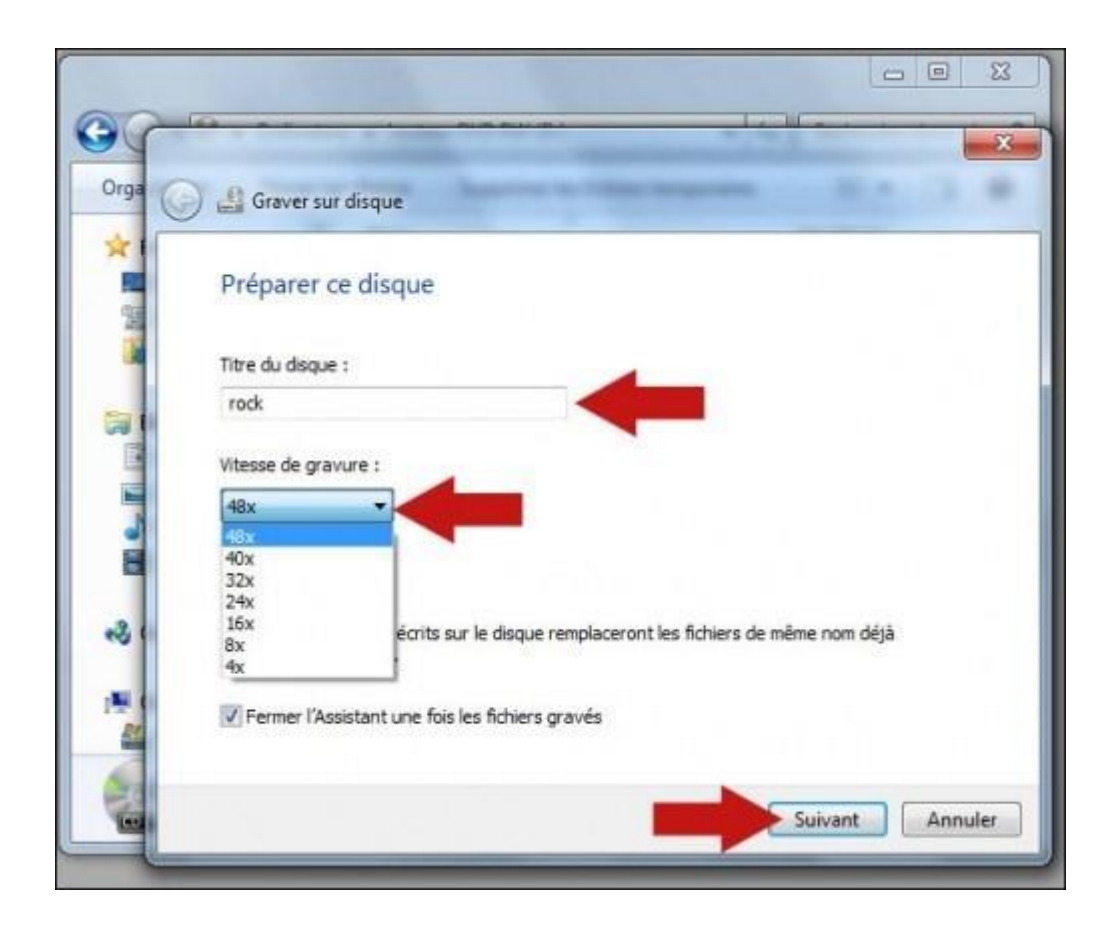

**Suivant, et choisissez enfin le mode de gravure des fichiers.**

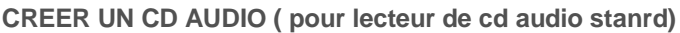

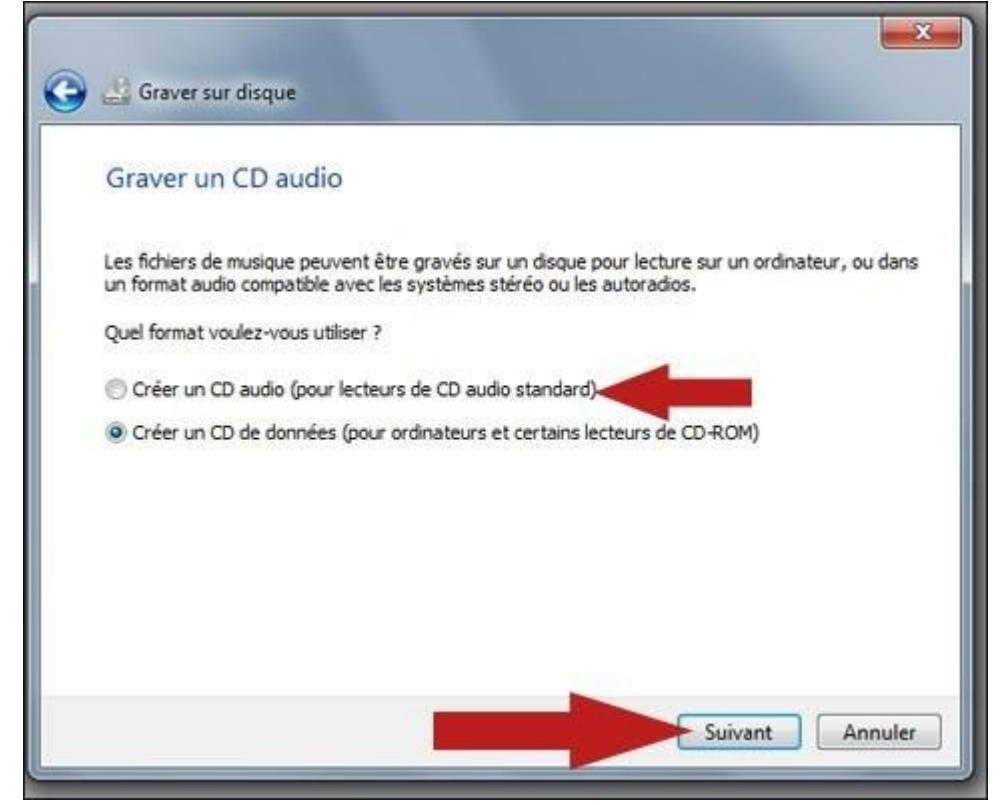

**Suivant**, pour lancer la gravure.

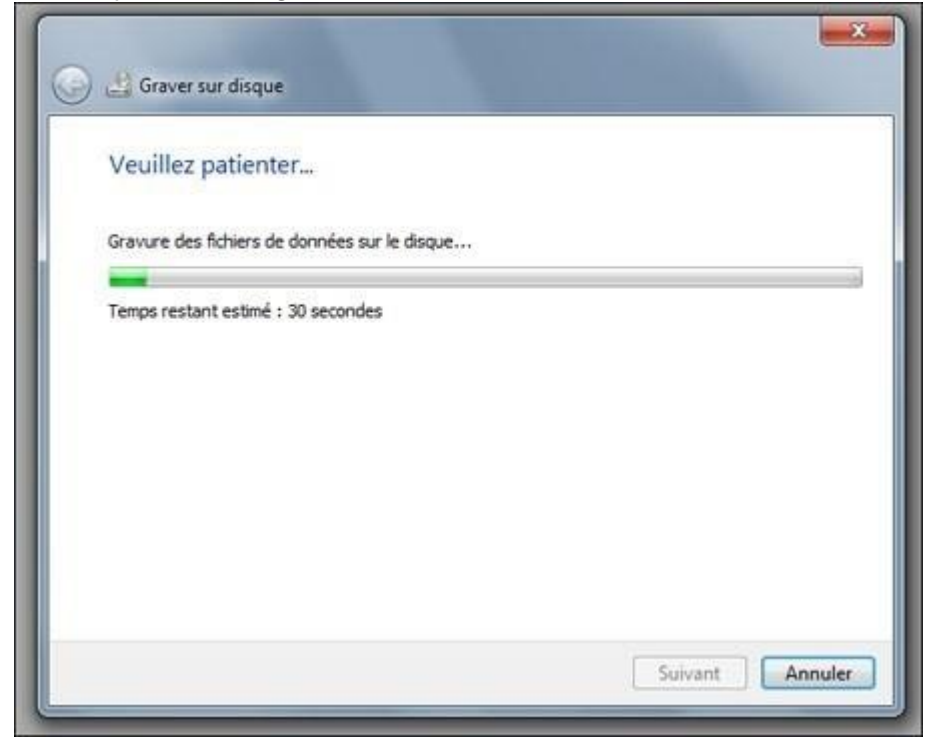

A la fin de cette barre de progréssion votre disque sera lisible dans n'importe quel lecteur de cd.

Ce cours est en partie la copie du tutoriel consultable à l'adresse suivante : [http://www.astuces](http://www.astuces-pratiques.fr/informatique/graver-un-cd-audio-avec-windows-seven)[pratiques.fr/informatique/graver-un-cd-audio-avec-windows-seven](http://www.astuces-pratiques.fr/informatique/graver-un-cd-audio-avec-windows-seven)